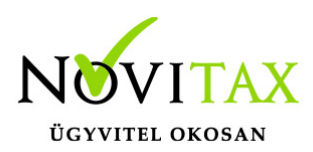

#### **Bér adatok átmásolása telephelyek között**

A Bér adatok átmásolása telephelyek között funkció használatával a különálló Bérszámfejtési gépen készített telephelyi mentésben lévő számfejtési adatokat lehet bemásoltatni a Könyvelést tartalmazó adatbázisba. Ez a funkció nem a [kettős könyvelésbe történő bérfeladás,](https://tudastar.novitax.hu/berfeladas-koltseghelyenkent-vagy-munkaszamonkent/) hanem a két adatrész egyesítése a Könyvelés tartalmazó adatbázisba.

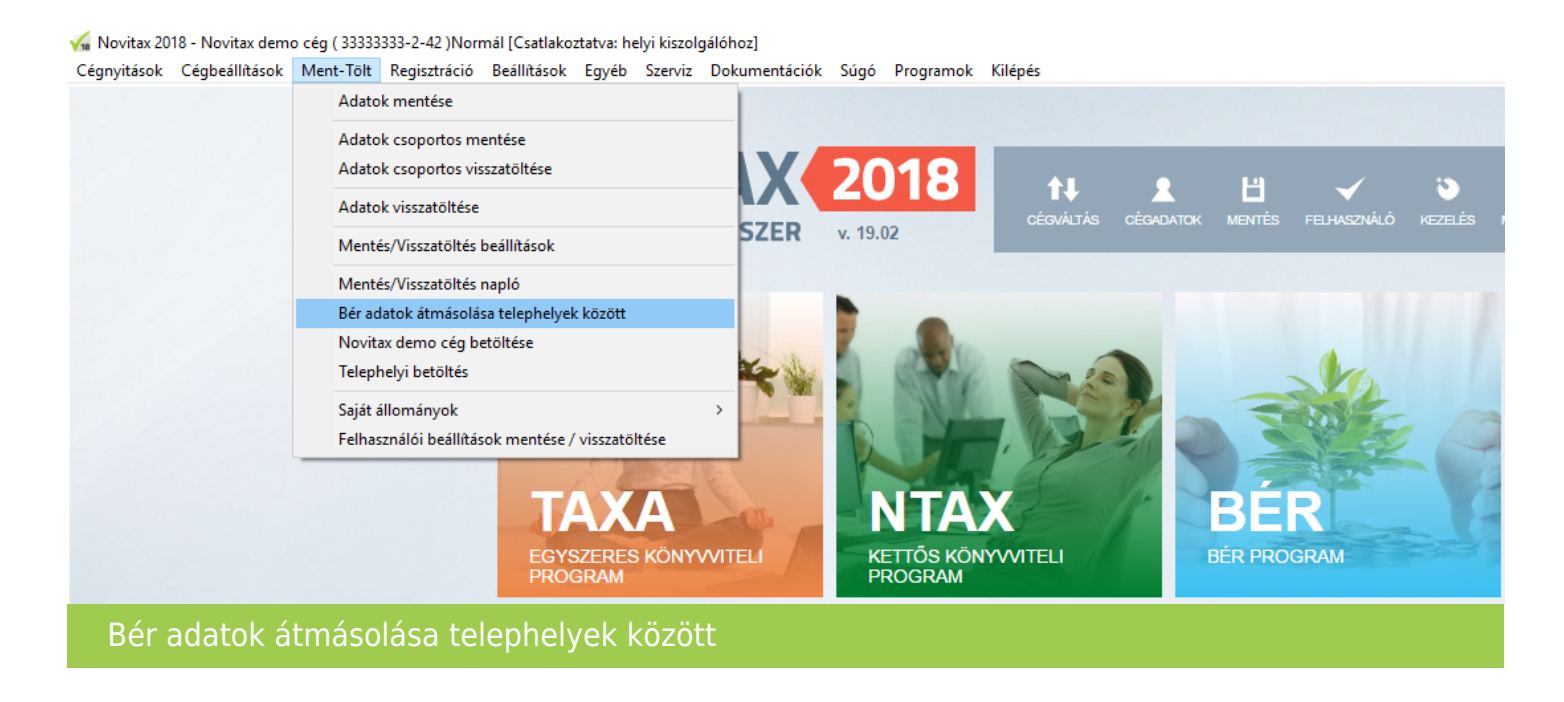

A telephelyi bérszámfejtési adatok bemásolása a könyvelési adatbázisba

Bérszámfejtés a telephely, a könyvelés a központ. Az adatmásolás a telephelyből a központba lehetséges. [Bővebben a telephelyes használatról itt olvashat…](https://tudastar.novitax.hu/telephelyes-hasznalat/)

A bér adatok átmásolásának előkészítése, illetve a Telephelyes bérfeladáshoz szükséges lépések Feltétlenül készítsen biztonsági mentést cégeiről a funkció használata előtt.

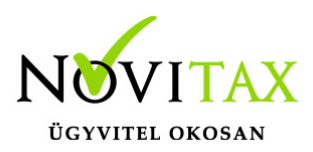

Létezik olyan programhasználat, hogy az egyik gépen használják a könyvelő programot, és ettől független másik számítógépen pedig számfejtik a céget. Ez történhet olyan munkamegosztásban is, hogy a könyvelőiroda a saját számítógépén könyvel, az ügyfél a saját telephelyén levő számítógépen számfejt. Az ily módon rögzített bérszámfejtési adatok automatikus könyvelését a telephelyes megoldás tette lehetővé. Ennek a funkciónak a használatához a könyvelő számítógépen lévő program főmenüjében a Ment-Tölt menü Mentés/Visszatöltés beállítások (korábban Mentési beállítások) képernyőn a Telephelyi mentésnél központi gép kapcsolót be kell kapcsolni – ugyanezt a bérszámfejtő gépen a üresen kell hagyni. A bérszámfejtési gépen a számfejtési adatokat a Ment-Tölt menüpont Telephelyi mentés funkciójával szükséges lementeni – 1-es vagy nagyobb telephely sorszámmal. A lementett telephelyi mentést a központnak jelölt könyvelési adatbázist használó számítógépen a főmenü Ment-Tölt menüjében található Telephelyi betöltés menüpontban kell visszatölteni. Ezután a számfejtésben készült bérbizonylat a Telephelyi bérfeladással feladható a könyvelő programba.

Lépésekre bontva:

1., A bérszámfejtés gépén – ahol a bér adatokat tartalmazó állomány van a programban – a Cégváltás lehetőségre kattintással vagy a Cégbeállítások / Cégválasztás menüpont használatával ki kell választani az összefésülni kívánt céget, majd a Ment-Tölt / Telephelyi mentés menüponttal lementeni. (Amennyiben nincs a menüben Telephelyi mentés, akkor a Ment-Tölt / Mentés/Visszatöltés beállítások menüpontban a Telephelyi mentésnél központi gép funkcióból ki kell venni a pipát, majd letárolni a beállítást – ennek hatására a Ment-Tölt menüben telephelyi mentés menüpont lesz).

2., A könyveléses gépen (vagy az összefésülés funkciót futtató gépen) a Ment-Tölt / Adatok visszatöltése menüponttal be kell tölteni a könyvelést tartalmazó adatbázist, ha nem lenne betöltve.

3., Ugyanezen a gépen betölti a bér telephelyi mentését a Ment-Tölt / Telephelyi betöltés menüponttal. (Amennyiben nincs a menüben Telephelyi betöltés, akkor a Ment-Tölt /

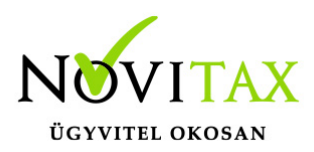

Mentés/Visszatöltés beállítások menüpontban a Telephelyi mentésnél központi gép funkciót aktiválni kell, majd letárolni a beállítást – ennek hatására a Ment-Tölt menüben Telephelyi betöltés menüpont fog megjelenni).

4., Szintén a könyveléses vagy összefésüléses gépen a Cégváltás gomb vagy a Cégbeállítások / Cégválasztás menüpont használatával vissza kell váltani a TH oszlopban 0 értéket mutató összefésülendő vállalkozásra. Az összefésülés akkor lesz jó, ha a Cégváltásnál a Cégek ablakban mindkét cég szerepel az egyik 0, a másik 1 TH azaz telephely sorszámmal és a főmenüben a 0-ás telephely (azaz a központ) van kiválasztva. (Amennyiben az 1-es telephely van kiválasztva az a főmenü ablakának tetején megjelenik.)

5., Amennyiben a cég mindkét adatbázisa (0-ás és 1-s telephely is) látható a Cégváltásnál és a 0 ás cég van kiválasztva, akkor a lehet futtatni a Ment-Tölt / Bér adatok átmásolása telephelyek között funkciót.

6., Miután a Bér adatok átmásolása telephelyek között végzett az 1-es telephely bér adatainak a 0 ás telephelybe másolásával, az után az 1-es telephelyet a Cégváltás lehetőséggel kiválasztva a Cégnyitások / Cég törlése lehetőséggel lehet törölni azt, majd visszaváltva a már összefésült adatokat 0-ás telephelyre lehet mentést készíteni a Ment-Tölt / Adatok mentése funkcióval, ami 0 ás telephelysorszámmal készít mentést.

Bér adatok átmásolása telephelyek között további teendői

A művelet megkezdéséhez az előzőleg leírt módon be kell tölteni a központi gépen a bérszámfejtési állományt tartalmazó telephelyi mentést. Ez után át kell váltani a céget a központi (0-s telephely számú) cégre.

A Bér adatok átmásolása telephelyek között menüpontban, az előzőek szerint, a központi gépre a Telephelyi betöltéssel betöltött bérszámfejtési adatokat átmásoljuk a könyvelési adatállományba. A bemásolás során a teljes bérszámfejtési törzs és számfejtés állományok átkerülnek a központi adatbázisba. A program a béradatok másolása előtt nem vizsgálja, hogy a könyvelési

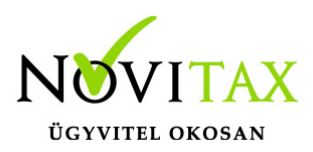

adatbázisban vannak-e már számfejtési adatok, így a bemásolása bármikor megismételhető. A módszer akkor is jól használható, ha a könyvelés, és a bérszámfejtés szétválasztása például hálózat kialakítása, vagy mások miatt már nem indokolt.

Amennyiben a könyvelés, és a számfejtés használ utókalkulációs gyűjtőket (munkaszámokat, vagy költséghelyeket) a bérszámfejtési adatok első bemásolása után azokat célszerű egységesíteni, ugyanez vonatkozik a bank adatokra is (mivel ezek az állományok nem másolódnak át a számfejtési adatokkal együtt).

Szükséges előzetes Óvintézkedések Feltétlenül készítsen biztonsági mentést cégeiről a funkció használata előtt.

Javasoljuk, hogy a funkció használatakor a többi kliens számítógépen ne legyen megnyitva a program. A Bér adatok átmásolása telephelyek között menüpont bármelyik kliens gépről indítható, de javasolt a szerver gépen történő használata.

A menüpont indítása után szükséges megadni a bérszámfejtési adatokat tartalmazó telephely sorszámát. Ez után az OK gombra kell kattintani a másolás megkezdéséhez.

A képernyő közepén megjelenő folyamatjelző ablakokkal követhető az adatok másolásának menete. A másolások az adatbázisok méretétől és a gép teljesítményétől függően több-kevesebb időt vesznek igénybe.

A másolási műveletek elvégzése után egy Információ ablakot jelenít meg a szoftver. Az OK gombra kattintással a folyamat befejeződik.

A funkció használata után a 0-s telephelyszámú központi cég adatbázisa megbővült a telephely adatbázisban lévő bérszámfejtési adatokkal. A folyamat futtatása után minden esetben ellenőrizni szükséges a meglévő és az újonnan bekerült adatokat! Nem várt probléma esetén a mentéseket vissza kell tölteni és értesíteni a Novitax Kft. ügyfélszolgálatát az észrevételekről.